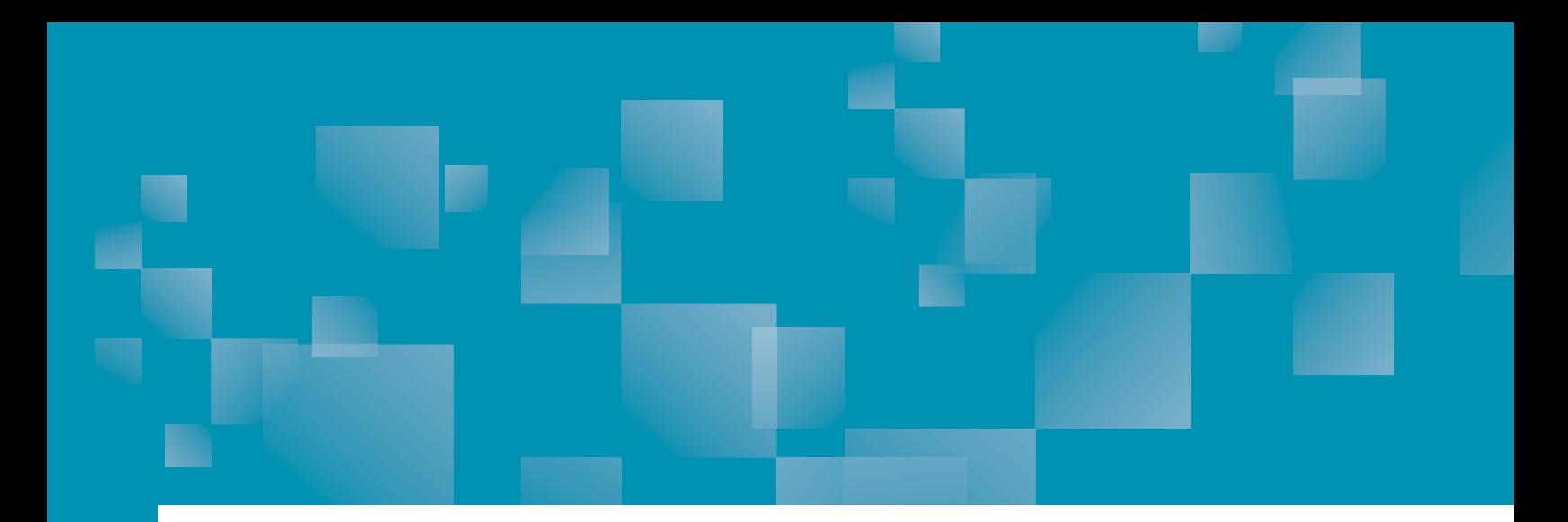

# Parchment Guide to Ordering Official Transcripts

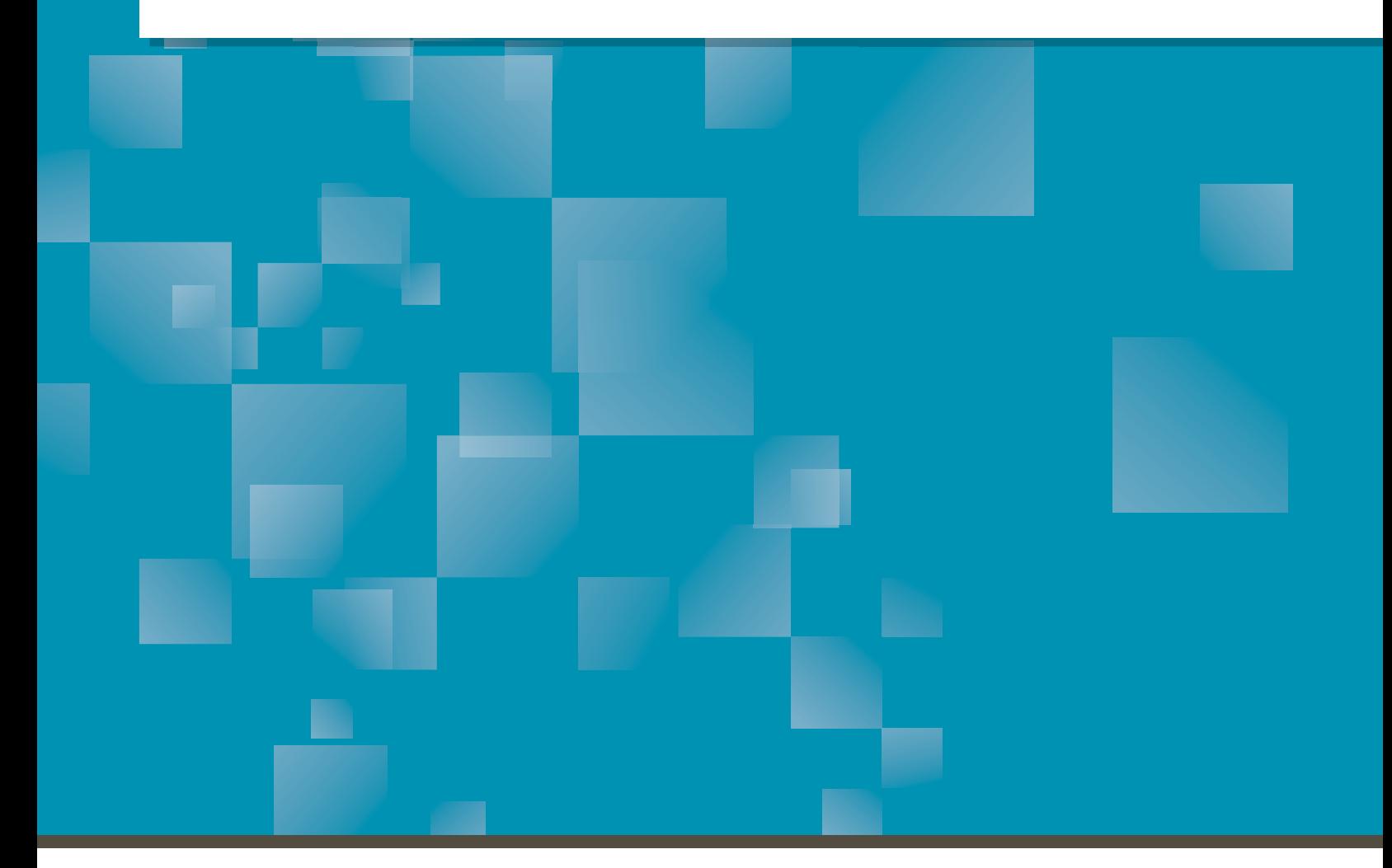

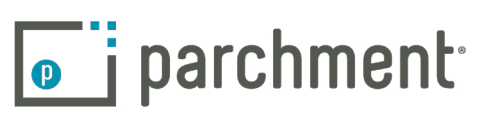

### **Contents**

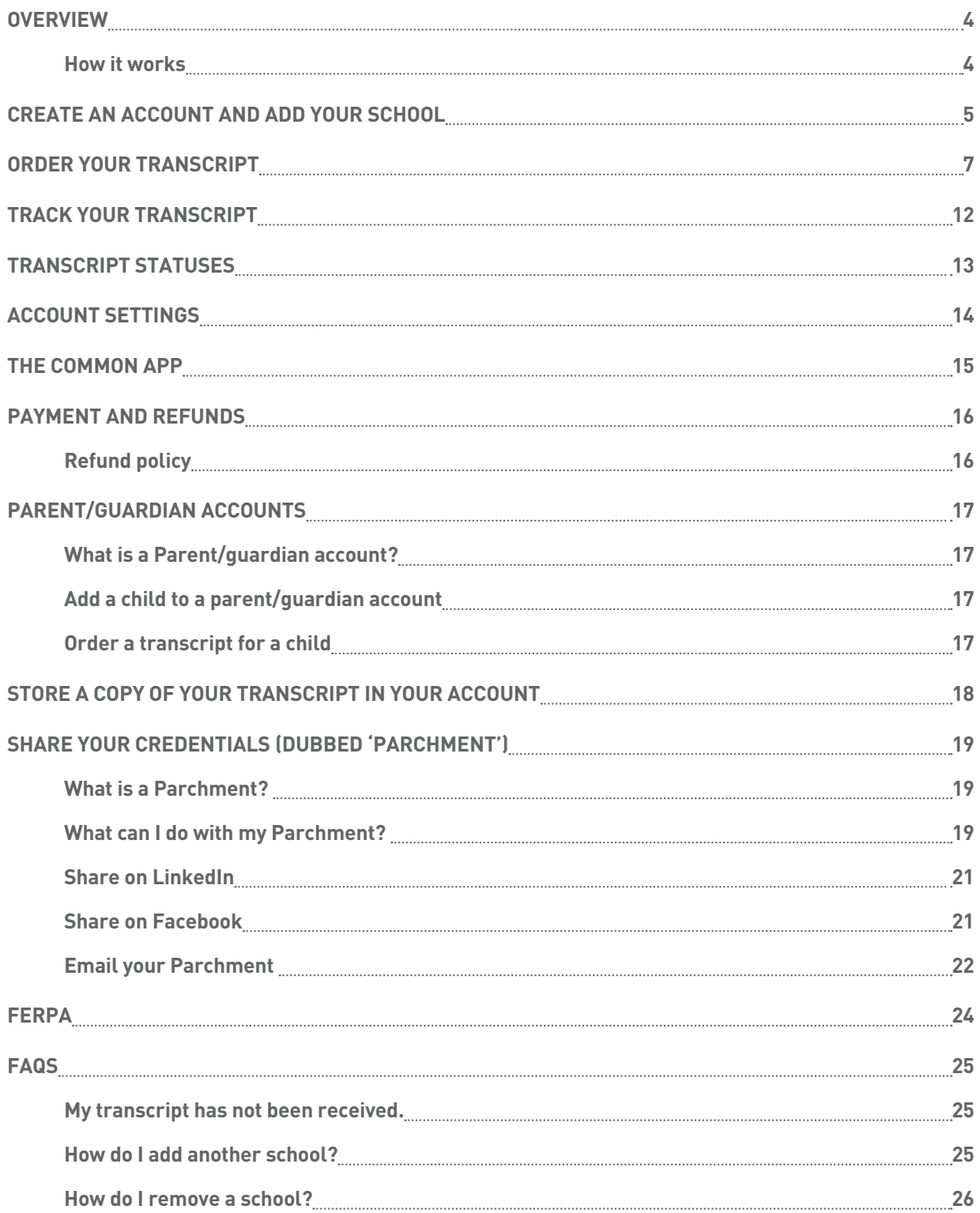

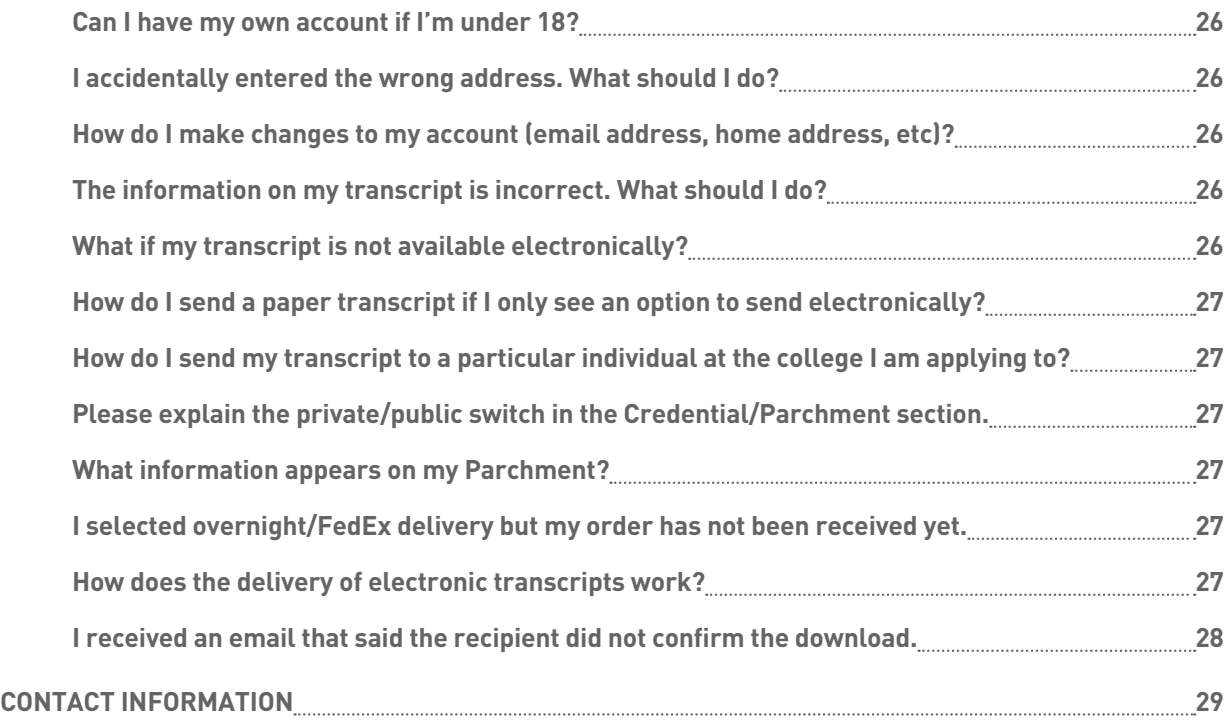

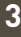

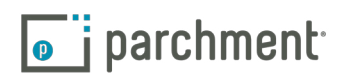

### <span id="page-3-0"></span>**Overview**

#### **ORDERING YOUR OFFICIAL HIGH SCHOOL OR COLLEGE TRANSCRIPT IS FAST, EASY, AND SECURE.**

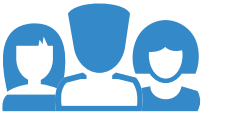

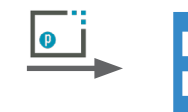

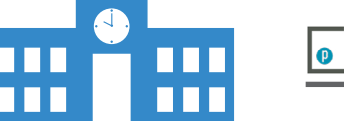

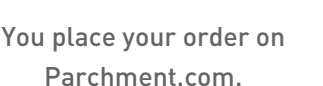

Your institution reviews and approves your order.

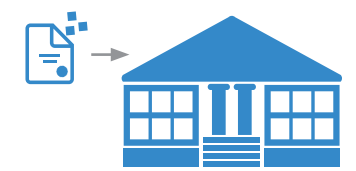

We send your transcript to its destination.

#### **HOW IT WORKS**

The following pages give you step-by-step instructions explaining how to place orders. Here's an overview:

- 1. Create an account and add your school.
	- Your school holds on to your official transcript, so the first thing you do after registering for a Parchment.com account is find your school and add it to your account.
	- If you're in high school and you received a registration code to register with, you do not need to add your school because it will be added for you automatically when you register this way. Go to the registration code section for more information.
- 2. Send your transcript anywhere.
	- We can send your transcript to any destination worldwide to a college, an employer, or yourself. And we can send it electronically or by mail. If your transcript is not available electronically, your school can prepare it themselves and get it to its destination.
	- Remember that we do not have your official transcript. Your school does. When you place an order, we notify your school. They review and approve your order, and then we send your transcript to its destination. If there is a delay with your order, you should contact your school.
- 3. Track your order.
	- You can track the entire ordering process on Parchment.com. Go to the [Track your transcript](#page-11-1) section for details.

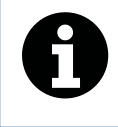

You cannot send other admissions documents with your transcript through Parchment. You should speak to your school if you need to submit other documents. They may be able to upload and send them when they send your transcript.

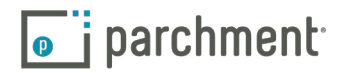

### <span id="page-4-0"></span>**Create an account**

In this section, you will learn how to create a Parchment account.

- Parents and guardians can create parent/guardian accounts. For more information on these types of accounts, go to the [Parent/guardian accounts](#page-16-1) section.
- If you are under 18, you must check the box to confirm that you have your parents' permission to create the account.
- Your password must be at least 8 characters long, and contain both letters and numbers.
- During the registration process, you will be asked if you'd like to share your information with colleges and/or employers looking for people like you. If you opt-in, we will make some of the information you provide to us available to a variety of colleges and programs. The colleges and programs can then send you information.

#### **HOW TO CREATE A PARCHMENT ACCOUNT**

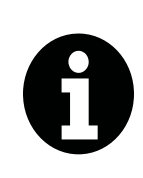

If you received an email from your school with a link in it, or a handout with a code, follow the instructions to register for an account. Registering this way speeds up the registration process because some of the information will already be filled in for you. This is available to high school students only. Otherwise, follow the instructions below.

To register for an account:

- 1. Go to [Parchment.com](http://www.parchment.com), click Sign up, and fill in the fields.
- 2. Click Start by adding a school or organization you attended.

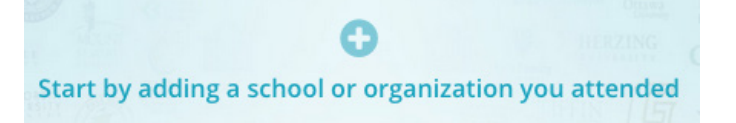

3. Enter the name of your school in the search box and click Search.

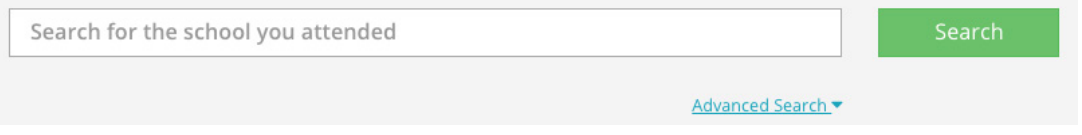

- Click Advanced Search to narrow the results and search by:
	- High schools
	- **Colleges**
	- City, State, or Country

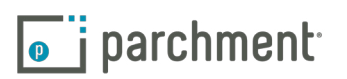

4. When your school appears, click Add. If your school does not appear or you see Not Available after clicking Add, please contact your school to request transcripts from them directly.

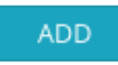

- 5. You will be brought to the Add Enrollment Information page.
	- a. Select if you are currently enrolled or not currently enrolled.

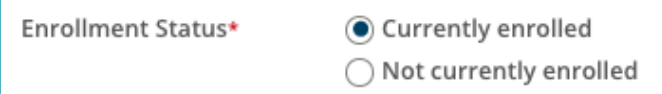

b. If your name when you were enrolled was different than your name today, check the box next to My name was different when enrolled. In the text boxes provided, enter what your name was when you were enrolled in this school.

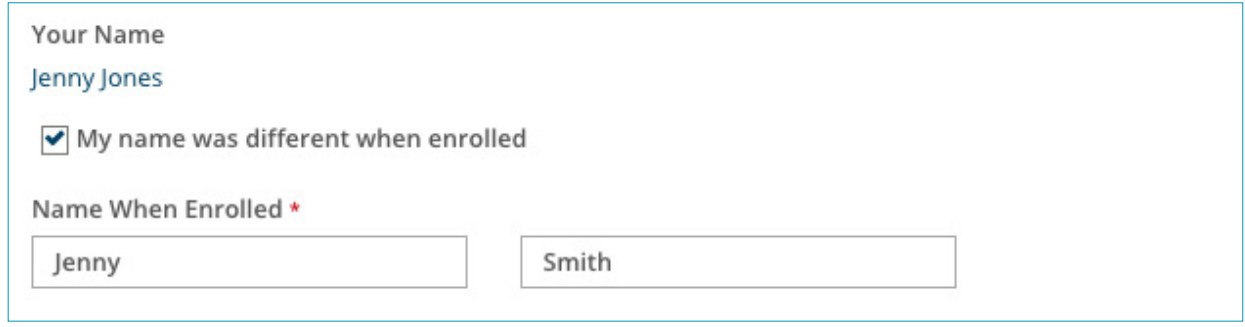

- c. Enter your date of birth if it is not already filled in.
- d. Select your gender (optional).
- e. Select the years that you attended or, if you're still enrolled, enter the years you expect to attend.
- Click the drop-down menu under Earliest Year to select the year you started at the school.
- Click the drop-down menu under Expected Grad Year to select the year you graduated, or expect to graduate.
- 6. If you are requesting a high school transcript:
	- Under FERPA Privacy Rights, select whether you'd like to waive your [FERPA](#page-23-1) rights to read your letters of recommendation.
	- You will see a box that you can check if you want a [copy of your high school transcript stored in your](#page-17-1)  [Parchment account](#page-17-1).
- 7. Click Consent and request.
- 8. You are now ready to place your order. Go to the next section.

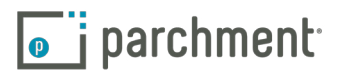

### <span id="page-6-1"></span><span id="page-6-0"></span>**Order your transcript**

It is important to remember that your school has your transcript. After you place your order, your school must review and approve your order before we can send it. Therefore, if there is a delay with your order, you should contact your school.

You can place multiple orders at the same time if you need to send your transcript to different destinations. You can also select if you'd like to wait until your next grades are in before your transcript is sent.

#### **ELECTRONIC AND PAPER TRANSCRIPTS**

• Some schools have a preferred delivery method saved into our system, so you may not be presented with a choice of delivery methods. For example, some schools may only want to receive electronic transcripts, so you would not see a paper option.

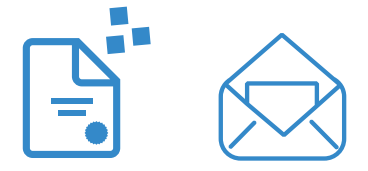

- If you order an electronic transcript, the recipient will receive an email with a link in it to access your transcript, or, if they are part of the Parchment network, the electronic transcript will land in their Parchment account.
- If you order a paper transcript, you will have the option to send your transcript by USPS mail or overnight delivery. Information about overnight deliveries:
	- We use FedEx for overnight delivery.
	- FedEx does not deliver to PO Boxes.
	- FedEx does not deliver on Saturdays and Sundays.
	- Since your school must approve and process your order before we can send your transcript, it is unlikely that your transcript will be delivered the next day if there is a delay with your school approving and processing the order.

#### **TO ORDER YOUR TRANSCRIPT:**

- 1. Log in to [Parchment.com](http://www.parchment.com).
- 2. You will see your school listed. Click Order.

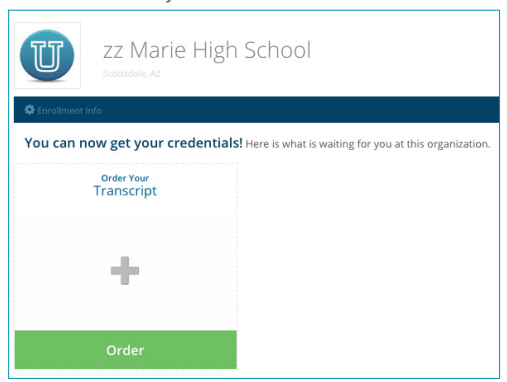

parchment.com

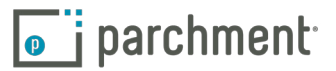

3. You will see two destination options. Select the one on the left to send your transcript to a school, business, or other organization. Select the option on the right to send your transcript to yourself or another individual.

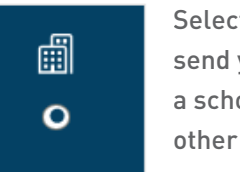

Select this option to send your transcript to a school, business, or other organization.

- 1. After selecting this option, enter the name of the school or other organization in the search box and click Search.
- 2. When you see the destination listed, click Select and skip to step 4 on the next page.
	- If your destination does not appear, click Enter your own.

#### Enter Your Own

- a. Select if you would like to email your transcript (the recipient would receive an email with a link to download your transcript), or if you would like to send a paper transcript. For more information on electronic transcripts, go to the [eTranscripts FAQ](#page-26-1). For information on sending paper transcripts overnight, go to the [FedEx FAQ](#page-26-2).
- b. Fill in the destination information.
- c. Click Save & Continue.
- d. Go to Step 4 on the next page.

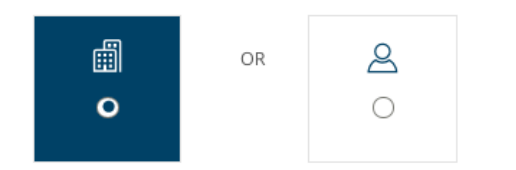

&

Select this option to send your transcript to yourself or another individual.

- 1. After selecting this option, select a delivery method:
	- Electronic Delivery means that the recipient receives an email with a link to download your electronic transcript. For more information, go to the [eTranscripts FAQ](#page-26-1).
	- Paper Transcript means that you are sending a printed copy of your official transcript in the mail (you can select USPS or overnight later in the process). For information on sending paper transcripts overnight, go to the [FedEx](#page-26-2)  [FAQ](#page-26-2).
	- Send to my Parchment Account allows you to order a copy of your official transcript and it will be stored in your Parchment account. You can then download or print it.
- 2. If you are sending the transcript to yourself, check the box I am sending this order to myself. The boxes will then be populated with your destination information.

I am sending this order to myself

3. Fill in the destination information. Click Save & Continue, and go to Step 4 on the next page.

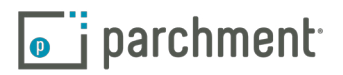

4. You are now at the Order Details page where you can view your order and select if you would like to send your transcript now, or wait until next semester's grades are in.

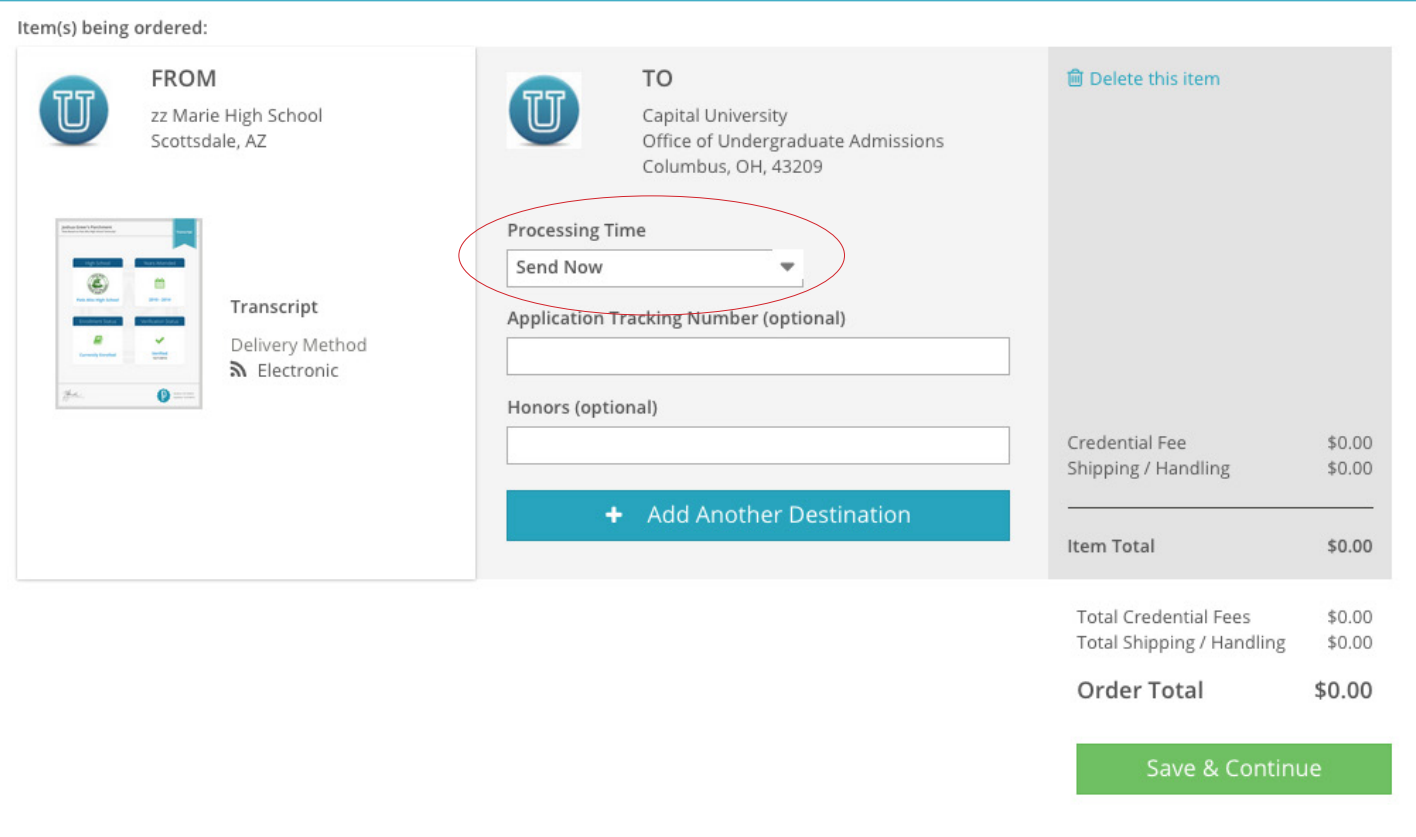

- See the red circle above. If you would like to wait until your next grades are in before sending your transcript, click this drop-down menu and select Hold for Grades.
- If you would like to enter an application tracking number or Honors information, enter these in the applicable boxes.
- To send your transcript to another destination, click + Add Another Destination and go back to step 3.
- If you'd like to remove this order, click Delete this item.

**m** Delete this item

- Your total charges appear on the right side, and include any shipping fees.
- When you are ready to pay, click Save & Continue.
- 5. You can now review your order again. To make any changes, click Edit Order. Otherwise, click Continue.

Continue

 $\overline{\bullet}$  i parchment

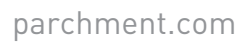

6. You are now on the Provide Consent page. This is where you (or your parent/guardian) authorizes Parchment to release your transcript from your school.

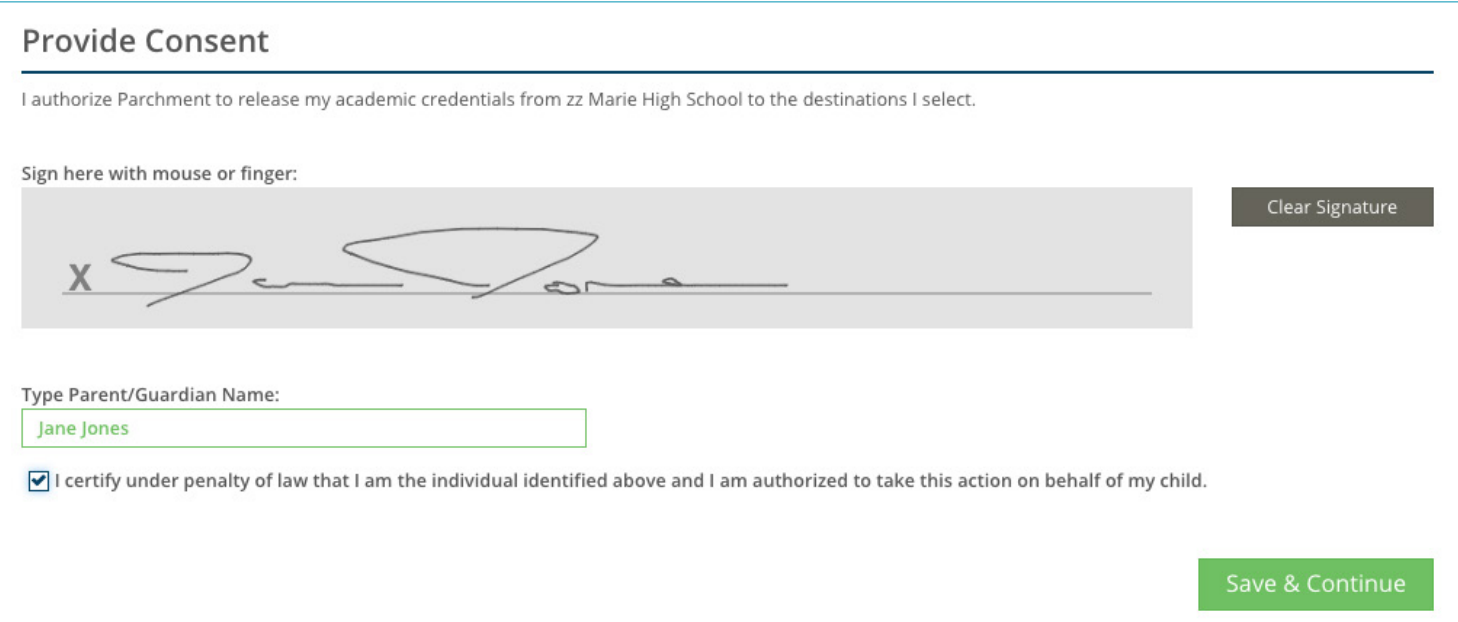

- a. Use your mouse or stylus to sign your name in the box.
- b. Type your name into the box and check the box to confirm that you are authorized to order the transcript.
	- For minors, a parent must sign in the box, type their name, and check the box that certifies they are authorized to order the transcript. However, if you are a minor and ordering your college transcript, you can sign.
- 3. Click Save & Continue.
- 4. You are now on the Payment Information page. We accept Visa, Mastercard, Discover, and American Express. Enter your payment and billing information and click Checkout.

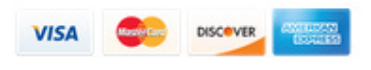

5. You will land on the Order Confirmation page, and you can now begin to track your order.

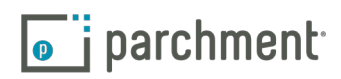

#### **WHAT HAPPENS NEXT**

- 1. Once you place your order, we will notify your school and they will review your order.
	- They will either approve your request or place it on hold. If they place your request on hold, you should contact your school directly to resolve the matter. You will be notified by email if there are any issues with your order.
- 2. Once your school approves and processes your order, we will send your transcript. There may be instances where your school will print your transcript themselves. You will be notified by email in either case.
- 3. You can track your transcript on Parchment.com. Go to the [Track your transcript](#page-11-1) section for details.

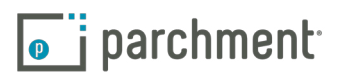

### <span id="page-11-1"></span><span id="page-11-0"></span>**Track your transcript**

- 1. Log in to [Parchment.com](http://www.parchment.com).
- 2. Click Track under the name of your school.

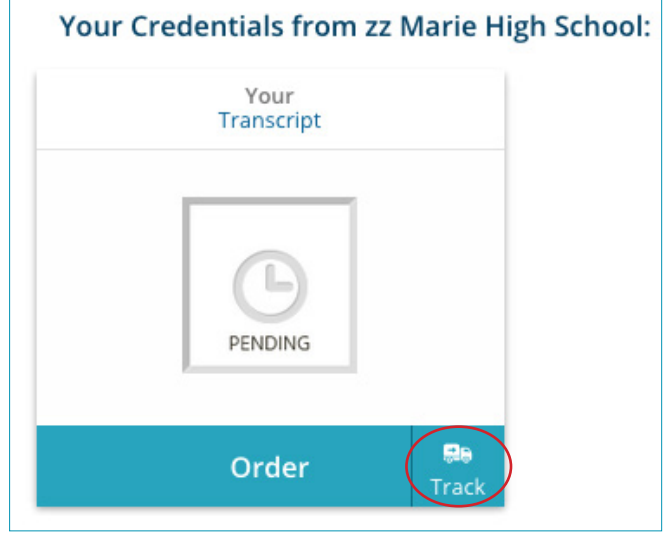

- 3. You will see detailed information about the order.
	- In the example below, you can see that the transcript has been sent electronically to the school. However, the school has not yet downloaded it. Once they download it, this status will change to Downloaded.
	- On the bottom left, you can get more detail about the status.
	- On the top left is the Document ID. If you need to contact us about your order, pleaes include your Document ID with all the other relevant information.
	- For a full list of statuses, go to the next page.

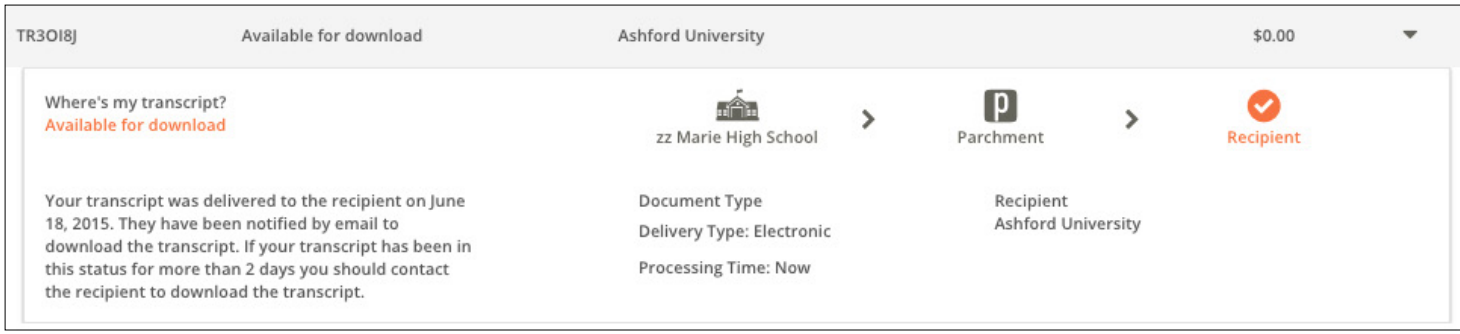

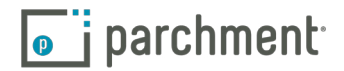

### <span id="page-12-1"></span><span id="page-12-0"></span>**Transcript statuses**

These are some of the statuses you may see when you [track your order](#page-11-1). You won't see all of these because some are specifically for electronic transcripts and some for paper transcripts.

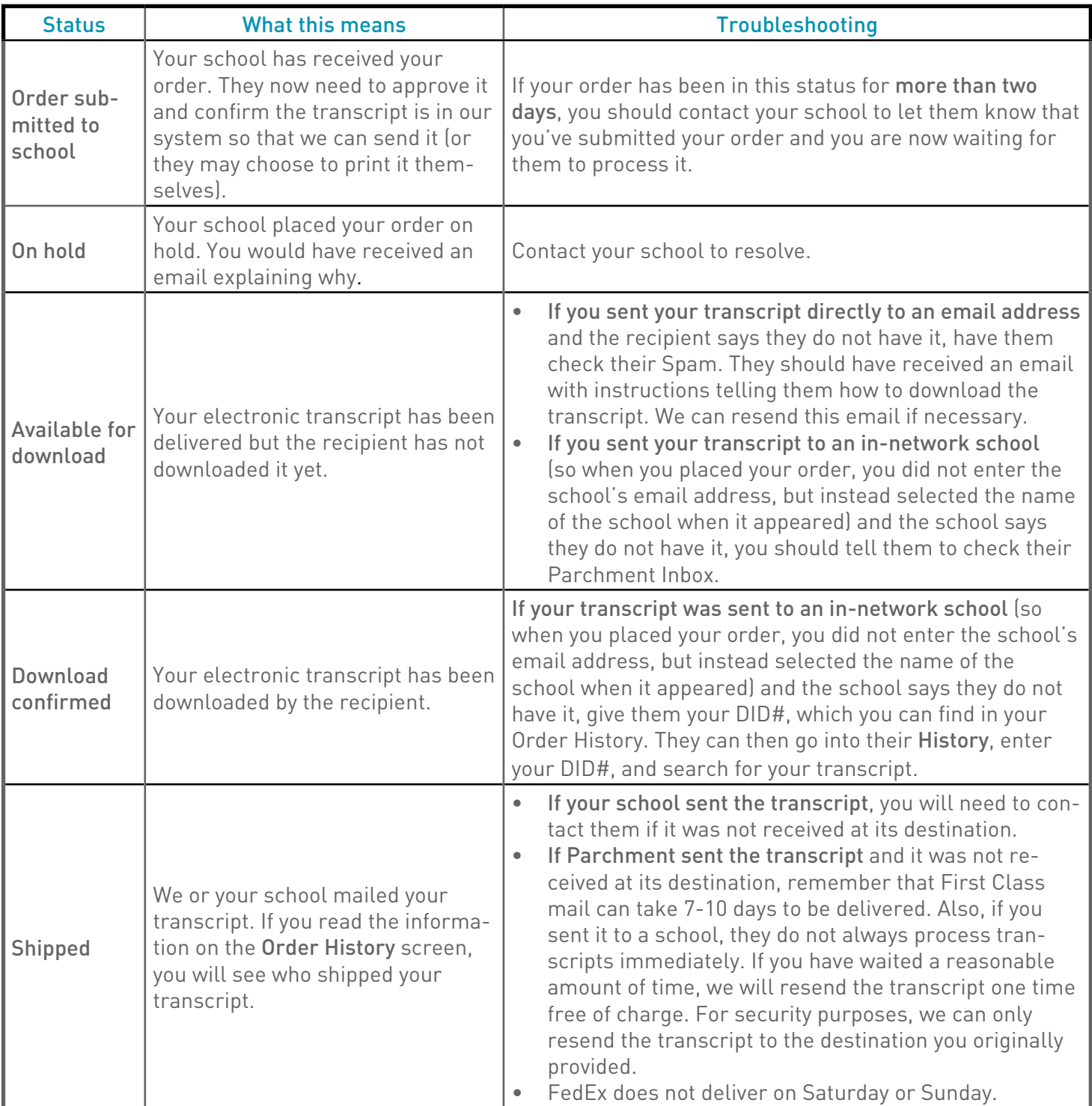

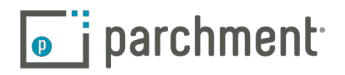

### <span id="page-13-0"></span>**Account settings**

You can make changes to your account in the Account Settings section.

To access Account Settings:

- 1. Log in to [Parchment.com](http://www.parchment.com).
- 2. Click Profile on the top right and then select Account Settings from the drop-down menu.

Once you are in Account Settings, these are the different options you will see:

- Account is where you can change/edit:
	- User name.
	- Email address.
	- Password.
	- Name, date of birth, gender.
	- Highest level of education.
	- Contact information.
- Privacy is where you can change/edit:
	- Your privacy level (public, anonymous, private). The default is anonymous.
- Transcripts is where you can:
	- Change/edit your school information (for example, you can change from 'Currently enrolled' to 'Not currently enrolled').
	- Remove a school.
	- Change/edit your student ID.
	- Change your FERPA Privacy Rights.
- Recruit allows to you change your earlier selection in which you chose if you would like us to share some of your information with other colleges so that they can contact you.
- Profile allows you to view your profile, and update your educational background, personal background, test score, extracurricular activities, work and awards.
- Discussion allows you to change your settings for when someone writes on your wall or replies to your posts on the Discussion Board.

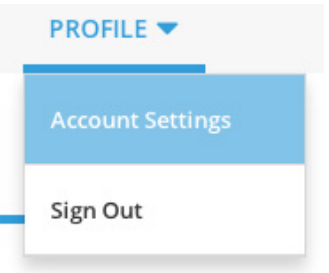

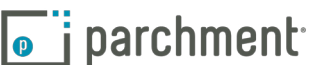

parchment.com

### <span id="page-14-0"></span>**The Common App**

The [Common App website](https://www.commonapp.org/Login) has great resources to walk you through the entire admissions process, including:

- [Submitting your Common Application](https://www.commonapp.org/eLearning/Submission.htm) training course
- [Common App Support Site](https://appsupport.commonapp.org/ics/support/splash.asp)

To request your transcript to be sent to the Common Application:

- 1. Create an account at <www.commonapp.org> and note your Common App ID.
- 2. Follow the instructions to invite your counselor to be a Recommender. This will trigger an email to your counselor, which explains how to submit school forms online.
	- Your Counselor must accept your invitation to be a Recommender.
	- Your Counselor must open your Secondary School Report before you can place a transcript request to the Common Application.
	- Your Counselor must submit your school forms online.
- 3. Once you have created your Common Application account and invited your counselor to be a Recommender, go to the **[Order your Transcript](#page-6-1)** section and follow the instructions.

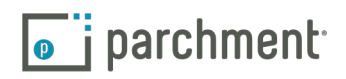

### <span id="page-15-0"></span>**Payment and refunds**

The amount you pay for an order depends on many factors, including where you are sending it, and if you are sending it electronically or by mail. When you place your order, you will be presented with a screen showing you the exact amount.

We accept Visa, Mastercard, Discover, and American Express.

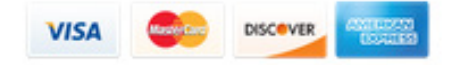

#### **REFUND POLICY**

We strive to deliver your transcript to its destination as fast as possible. We rely on your school (the one that you are sending your transcript from) to help make this happen. Remember that your school must release your transcript before we can deliver it.

If you are not happy with your experience at Parchment in any way, please let us know so we can make things right.

Simply [email us](http://support.parchment.com/ics/support/ticketnewwizard.asp?style=classic) and give us the details. We'll take it from there.

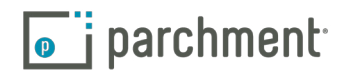

### <span id="page-16-1"></span><span id="page-16-0"></span>**Parent/guardian accounts**

#### **WHAT IS A PARENT/GUARDIAN ACCOUNT?**

Parents and guardians can order high school transcripts for children under 18. They can do this by creating a parent/guardian account at [Parchment.com](http://www.parchment.com/).

Parent/guardian accounts cannot be used to order college transcripts, and they cannot be used to order high school transcripts if the child is over 18.

- Students under 18 can have their own account, but will need verbal parental/guardian consent.
- More than one student can be added to the parent/guardian account. See 'Add a child to a parent/ guardian account' section below.
- Existing student accounts may not be associated with a parent/guardian account. This means that once a student account has been set up, it cannot be tied to a parent/guardian account.
- Once a student associated with a parent/guardian account turns 18, they must then create their own student account.
- If two children attend the same school, the parent/guardian account would need to add that school twice - once for each student. A high school must be associated to each student.

#### **ADD A CHILD TO A PARENT/GUARDIAN ACCOUNT**

During the process of creating a parent/guardian account, you will add a child to your account. To add another child:

- 1. Log in to [Parchment.com](http://www.parchment.com/).
- 2. Hover over the down arrow in the upper right hand corner and then select + Add Student.

### Add Student

3. Fill in the applicable fields and click Submit.

#### **ORDER A TRANSCRIPT FOR A CHILD**

- 1. Log in to [parchment.com](http://www.parchment.com/).
- 2. Hover over the arrow in the upper right hand corner and select which child you want to request a transcript for.
- 3. Go to the [Order your transcript](#page-6-1) section and follow the instructions.

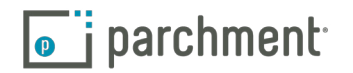

### <span id="page-17-1"></span><span id="page-17-0"></span>**Store a copy of your transcript in your account**

When you add your high school to your account, you will have the option to request a free copy of your transcript, which can then be stored in your account. This transcript will be available for you to view, print, download and [share online](#page-18-1). However, it cannot be used as an official transcript.

v | authorize a copy of my credential(s) to be stored in my Parchment account where I can view and manage the document(s).

The transcript stored in your Parchment account will not update automatically when new grades are added to your transcript. Therefore, you would need to send a request to your school to have them deliver the latest version of your transcript to your Parchment account.

To view, print, download, and update your stored transcript:

- 1. Log in to [Parchment.com](http://www.parchment.com).
- 2. You will see the available transcripts. In the image below, you can see that there is one saved transcript available (the school on the left). In the school on the right, this student is waiting for the school to uploaded the transcript.

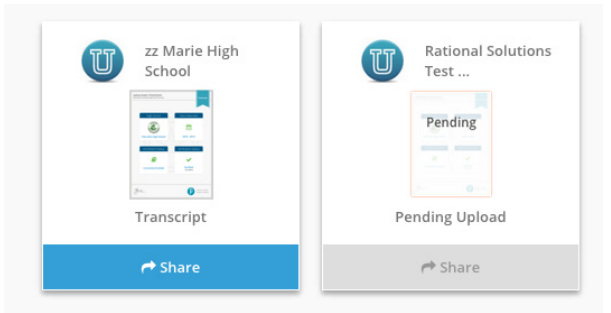

- 3. Click the image of the available transcript to view it. Your transcript will display like the image on the right.
	- Click the print icon on the top right to print it.
	- Click the download icon on the top right to download it.
	- Click Update at the bottom of the screen to send a request to your school to upload your latest transcript, which will replace this one.
	- Click Send to place an order to send your official transcript somewhere. This takes you to the [ordering](#page-6-1)  [screen](#page-6-1).

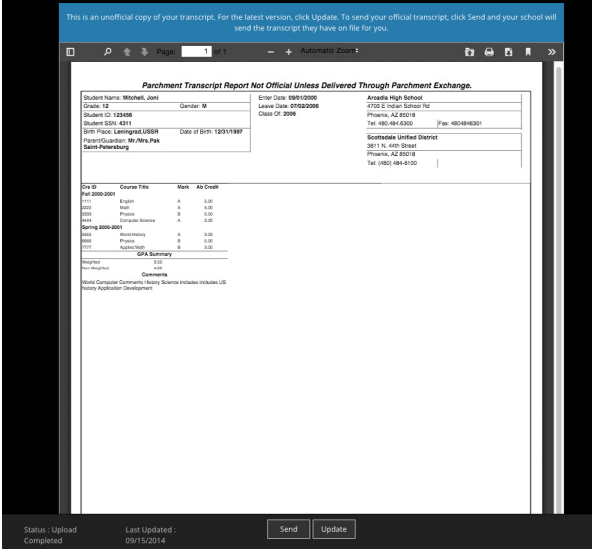

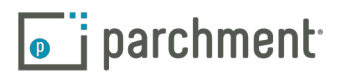

### <span id="page-18-1"></span><span id="page-18-0"></span>**Share your credentials (dubbed 'Parchment')**

There is a free feature on Parchment.com that allows you to share your credentials online. This is available to high school students only.

When you [request a copy of your high school transcript to be stored in your account](#page-17-1), it will arrive on your dashboard. When you click Share, we create a 'Parchment'. You can then share your Parchment online.

#### **WHAT IS A PARCHMENT?**

A Parchment is a visual representation of your transcript. It shows which high school you attended (or are attending), years attended, and enrollment status. It also shows that this information has been verified. It does not show any personal information such as your address or grades. This is what a Parchment looks like:

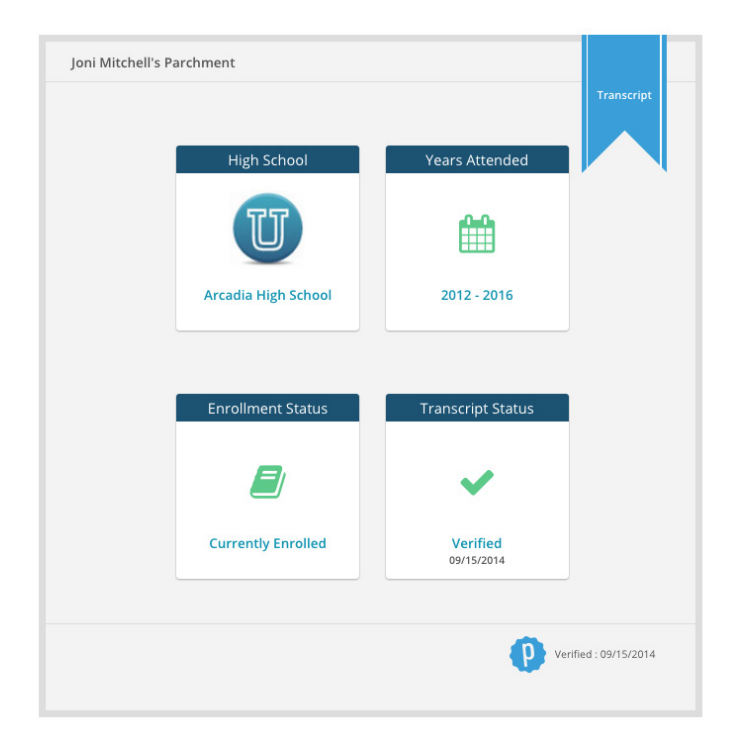

#### **WHAT CAN I DO WITH MY PARCHMENT?**

- Share it on Facebook and LinkedIn.
- Email it to any email address.
- Share your Parchment's link/url.
- Embed a thumbnail of your Parchment on your website.
- Embed the entire Parchment on your website.

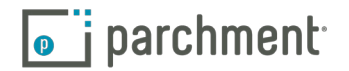

#### **HOW DO I SHARE MY PARCHMENT?**

1. Log in to [Parchment.com](http://www.parchment.com) and you will see your 'Parchment' below the name of your school.

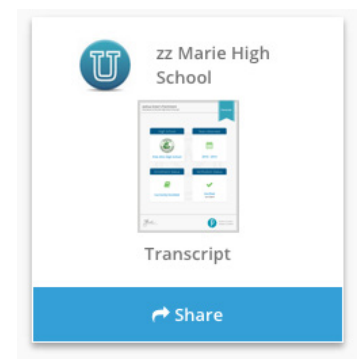

2. Click Share and you will be presented with a screen like this:

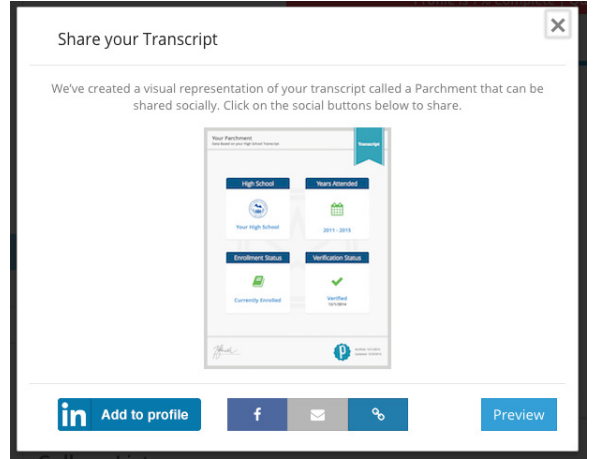

- 3. You will then be presented with different ways you can share your Parchment (the following pages go through each one in detail).
	- You can also click **Preview** to get a closer look at the Parchment, and to change the privacy settings from private to public.

#### **YOUR PARCHMENT IS SET TO PRIVATE**

By default, your Parchment is set to private. You can change this in the Preview section (see above).

Your privacy setting will automatically change to public when you click the LinkedIn, Facebook, email or URL/ link icon. This is because you are sharing the Parchment's URL. If it was set to private, nobody would be able to view your Parchment.

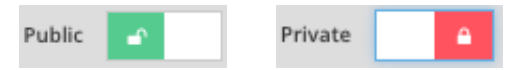

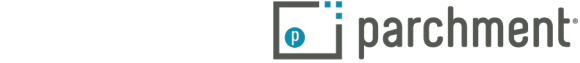

#### <span id="page-20-0"></span>**SHARE ON LINKEDIN**

When you click the LinkedIn icon, you will get a screen like this one:

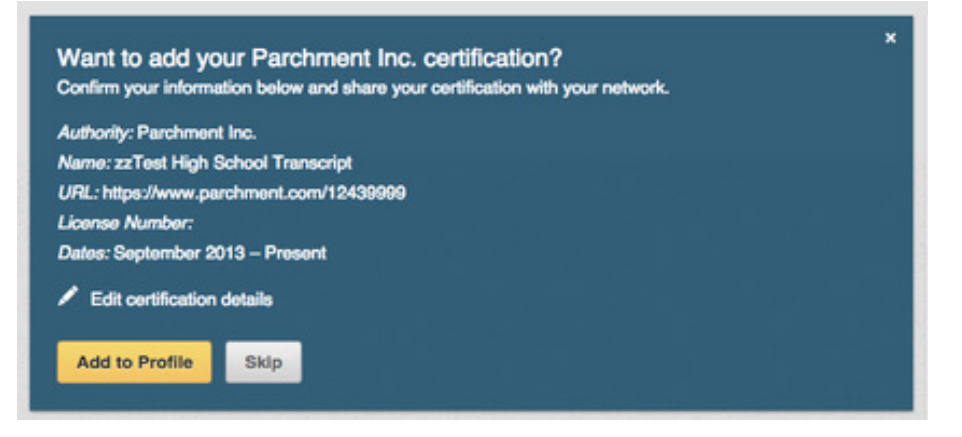

Click Add to Profile to share the information in the Certifications section of your LinkedIn profile. It will appear similar to the image below. When the Parchment logo on the right is clicked, your Parchment will open in a browser.

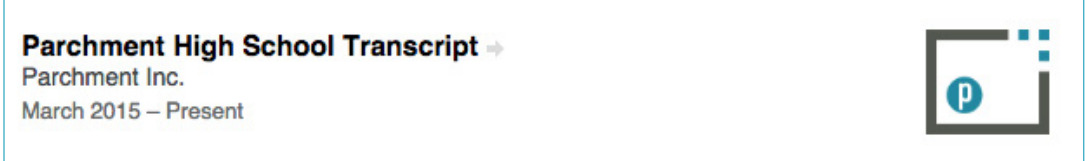

#### **SHARE ON FACEBOOK**

When you click the Facebook icon  $\mathbf{f}$  you can post your Parchment on Facebook. After clicking the icon, you will get a screen like the one below. When you click Share, your friends can click on the image of your Parchment (or the URL) to view your Parchment, which will open in a new window.

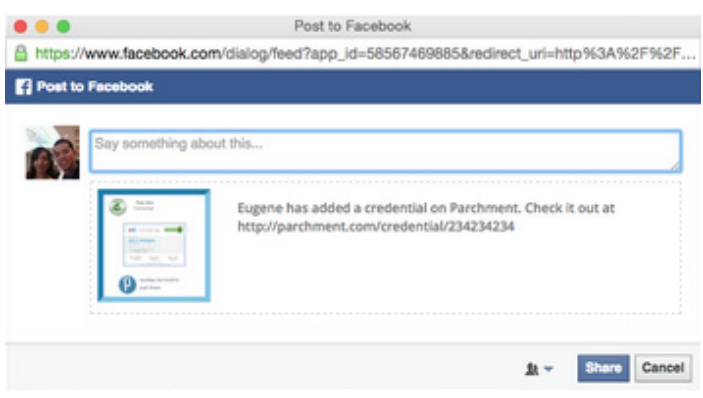

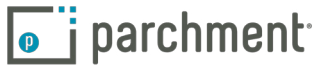

#### <span id="page-21-0"></span>**EMAIL YOUR PARCHMENT**

When you click the  $\sim$  icon, you will get a screen like this:

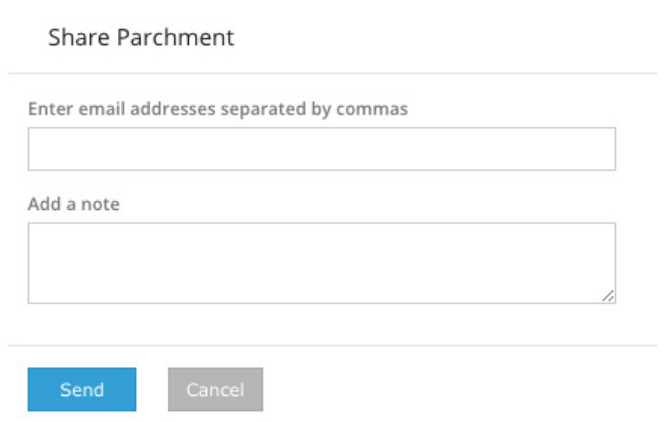

Enter the email address of the person you would like to send your Parchment to. To send it to more than one person, enter multiple email addresses and separate them with a comma. You can also enter a message that they will see when they receive the email. When you are ready, click Send.

When the individual receives the email, they click the image of your Parchment (or the link) to view it. A new browser displaying your Parchment will open. The email that the individual receives looks like this:

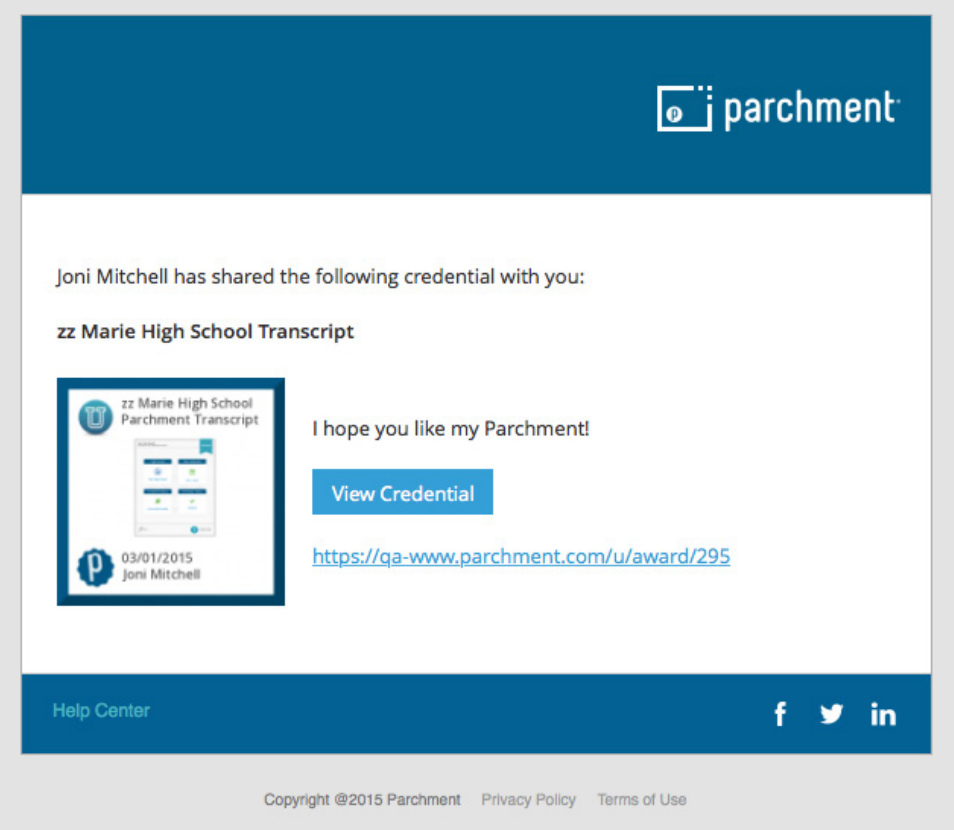

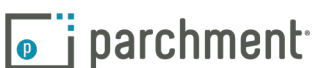

#### **WHAT CAN I DO WITH THE URL OF MY PARCHMENT?**

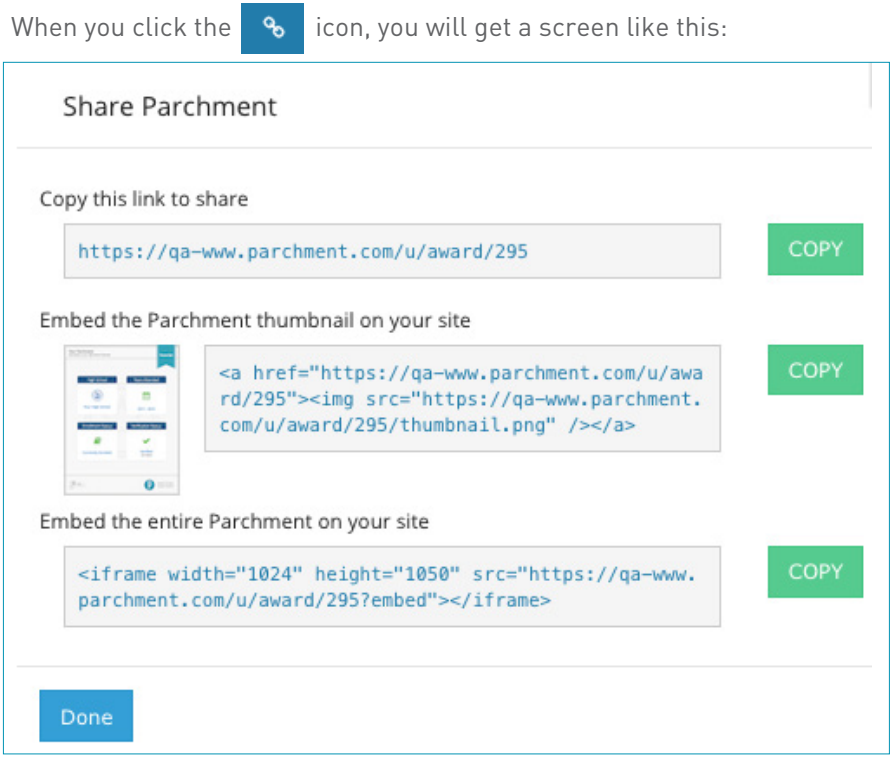

You can use these links to share your Parchment, or embed your Parchment on your website.

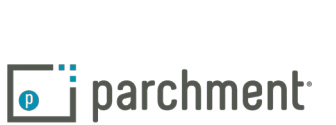

### <span id="page-23-1"></span><span id="page-23-0"></span>**FERPA**

The Family Educational Rights and Privacy Act (FERPA) is a federal law that is designed to protect the privacy of student education credentials and records.

Parchment is in compliance with FERPA requirements.

FERPA requires schools to have written permission from the authorized individual to release educational credentials and records.

For more information about FERPA, please visit: <http://www.ed.gov/policy/gen/guid/fpco/ferpa/index.html>

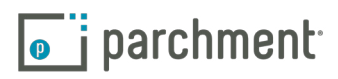

## <span id="page-24-0"></span>**FAQs**

#### **MY TRANSCRIPT HAS NOT BEEN RECEIVED.**

Log in to [Parchment.com](http://www.parchment.com) and click Orders. This shows you the status of your order. Go to the [Transcript](#page-12-1)  [Status section](#page-12-1) for full details on what the transcript statuses mean.

If the transcript status says that the transcript should have been received, confirm that the destination was correct. You will see the destination on the Order History screen. For security purposes, we can only resend your transcript to the destination provided during the initial request.

- If the destination is incorrect, go to the [Incorrect Address](#page-25-1) FAQ.
- If the destination is correct and you ordered an electronic transcript:
	- Ask the receiver to check their spam folder if you manually entered their email address when you placed the order.
	- If you selected the destination when it appeared in the list, the receiver can search for your transcript using your Document ID number, which is a unique number that we give to each document order. You will find this number on the Order History screen.
	- If you still can't locate your transcript, [email us](http://support.parchment.com/ics/support/ticketnewwizard.asp?style=classic) and give us the details so we can make sure your transcript gets to its destination.
- If the destination is correct and you ordered a printed transcript:
	- We cannot track printed transcripts once they leave our facility except for overnight/FedEx shipments. For information on overnight/FedEx orders, go to the [FedEx FAQ](#page-26-2).
	- If your transcript did not reach its destination within a reasonable amount of time, we will send your transcript again one time free of charge. Institutions can take 4-6 weeks to process incoming transcripts and make the necessary entries in their computer systems. During this time, they may not be able to confirm that they received your transcript. We will resend your transcript four weeks after the first time it was mailed. To request a transcript resend, Or [email](http://support.parchment.com/ics/support/ticketnewwizard.asp?style=classic)  [us](http://support.parchment.com/ics/support/ticketnewwizard.asp?style=classic) and give us the details.

#### **HOW DO I ADD ANOTHER SCHOOL?**

To add another school to your account:

- 1. Log in to [Parchment.com](http://www.parchment.com).
- 2. Click Add Another School or Organization.
- 3. Go to the Add a school section.

**O** Add Another School or Organization

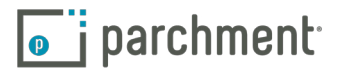

#### <span id="page-25-0"></span>**HOW DO I REMOVE A SCHOOL?**

- 1. Log in to [Parchment.com](http://www.parchment.com).
- 2. Hover over the down arrow next to Profile on the top right and click Account Settings.
- 3. Click Transcripts at the top.
- 4. When you see your school listed, click Remove School on the right.

#### **CAN I HAVE MY OWN ACCOUNT IF I'M UNDER 18?**

Yes. You can set up your own account, but will need verbal parental/guardian consent. You will also need a parent/guardian electronic signature to order transcripts.

#### <span id="page-25-1"></span>**I ACCIDENTALLY ENTERED THE WRONG ADDRESS. WHAT SHOULD I DO?**

For security purposes, we can only (re)send your transcript to the destination you provided during the initial request. There is no way to change the destination address once a transcript has been requested. Any transcripts returned to us due to an incorrect address will be shredded.

Therefore, if a transcript was sent to the wrong address, you will have to place a new request to have it sent to the correct address.

#### **HOW DO I MAKE CHANGES TO MY ACCOUNT (EMAIL ADDRESS, HOME ADDRESS, ETC)?**

- 1. Log in to [Parchment.com](http://www.parchment.com).
- 2. Click Account Settings under the arrow on the top right of your screen. You can change your:
	- Log-in information
	- Registration information
	- Parchment profile and privacy settings
	- School and transcript preferences
	- College discovery setting
	- Discussion board settings

#### **THE INFORMATION ON MY TRANSCRIPT IS INCORRECT. WHAT SHOULD I DO?**

We deliver transcripts exactly as they are provided from your school. If you have a question regarding the content or accuracy of the transcript data, please contact your school directly.

#### **WHAT IF MY TRANSCRIPT IS NOT AVAILABLE ELECTRONICALLY?**

If your transcript is not available electronically, you can still place your order if your school is part of our

<span id="page-26-0"></span>network. You will know if your school is part of our network if you are able to successfully add your school to your account. If your transcript is not available electronically, they will simply print your transcript themselves.

#### **HOW DO I SEND A PAPER TRANSCRIPT IF I ONLY SEE AN OPTION TO SEND ELECTRONICALLY?**

Some schools within our network prefer to receive their transcripts electronically. If you would like to send a paper transcript, you should choose to send your transcript to an individual instead of a school in the [first](#page-6-1)  [step of the ordering process](#page-6-1). You can then choose to have your transcript printed and mailed instead of being sent electronically. However, please be aware that this may not be the preferred choice of the school.

#### **HOW DO I SEND MY TRANSCRIPT TO A PARTICULAR INDIVIDUAL AT THE COLLEGE I AM APPLYING TO?**

When you place your order, select the option to send your transcript to an individual instead of a school in the [first step of the ordering process](#page-6-1). You can then choose to send your transcript directly to an individual at the college.

#### **PLEASE EXPLAIN THE PRIVATE/PUBLIC SWITCH IN THE CREDENTIAL/PARCHMENT SECTION.**

By default, your Parchment is set to private. However, it will automatically change to public when you click the LinkedIn, Facebook, email, or URL/link icon. This is because you're sharing the Parchment's URL. If it was set to private, nobody could view your Parchment.

#### **WHAT INFORMATION APPEARS ON MY PARCHMENT?**

Your Parchment includes your name, the name of your school, years attended (or are attending), and enrollment status. It also shows that this information has been verified.

#### <span id="page-26-2"></span>**I SELECTED OVERNIGHT/FEDEX DELIVERY BUT MY ORDER HAS NOT BEEN RECEIVED YET.**

When you send a paper transcript, you can choose to send it by USPS or overnight delivery. We use FedEx for next-day delivery. A few things to be aware of:

- Even though you selected overnight delivery, your school still has to approve and process your order before we can send it. Therefore, if it is urgent, you should contact your school after placing your order so they can process it immediately. If there is a delay with your school, then it is unlikely that your order will be delivered the next day.
- FedEx does not deliver on Saturdays or Sundays.
- FedEx does not deliver to PO Boxes.
- You will receive an email from FedEx with a tracking number.

#### <span id="page-26-1"></span>**HOW DOES THE DELIVERY OF ELECTRONIC TRANSCRIPTS WORK?**

When you place an order for an electronic transcript, the recipient will be able to download an electronic copy

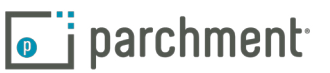

<span id="page-27-0"></span>of your official transcript.

The way an electronic transcript can be downloaded depends on how the order was placed.

- If you send your transcript directly to an email address (so when you place your order, you enter the recipient's email address), the recipient receives an email with a link in it that takes them to a secure web page where they download the transcript.
- If you sent your transcript to an in-network school (so when you placed your order, you did not enter an email address, but selected the school when it appeared after you searched for it), the transcript lands in their Parchment account.

#### **I RECEIVED AN EMAIL THAT SAID THE RECIPIENT DID NOT CONFIRM THE DOWNLOAD.**

This means that the recipient downloaded your transcript, but did not click the Confirm Download button. You should contact them to make sure that they downloaded your transcript successfully. They can still click the Confirm Download button. They simply go back to the original email they received from us, click the link, and then click the Confirm Download button.

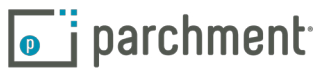

### <span id="page-28-0"></span>**Contact information**

#### **PARCHMENT CORPORATE HEADQUARTERS**

Parchment Inc. 6263 N Scottsdale Road, Ste 330 Scottsdale, Arizona 85250

#### **TECHNICAL SUPPORT**

Go to [support.parchment.com](http://support.parchment.com/ics/support/default.asp?deptID=30032&_referrer=) where you can search our Help Center for answers to questions.

Or [email us](http://support.parchment.com/ics/support/ticketnewwizard.asp?style=classic) and a member of our support team will get back to you right away.

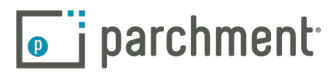